**Før du kan bruge MFC'en, skal du opsætte hardwaren og installere driveren. Læs "Installationsanvisningen", og følg de enkle instruktioner for at få hjælp til at starte opsætningen af maskinen og installationen af driveren og softwaren.**

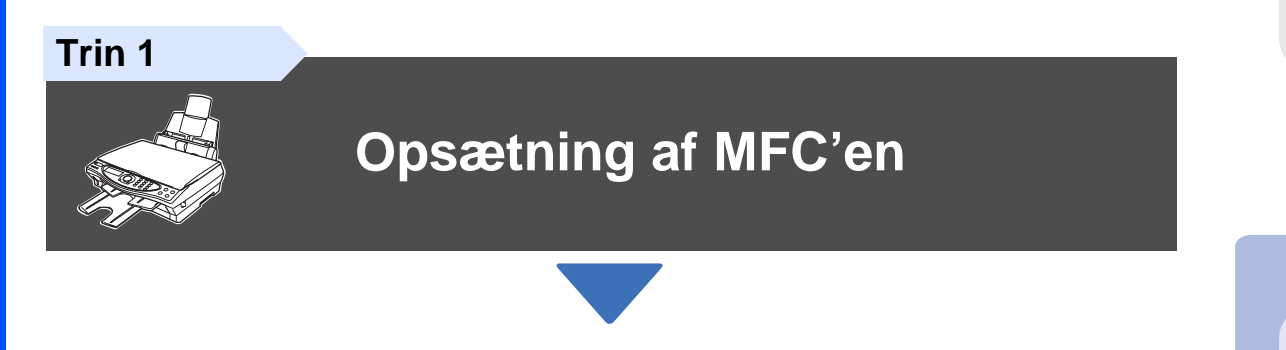

**Trin 2**

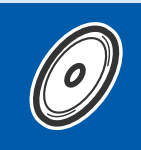

### **[Installation af driveren og softwaren](#page-12-0)**

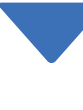

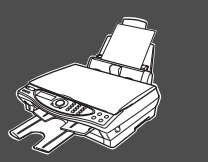

### **Opsætningen er udført!**

Den nyeste driver og den bedste løsning på dit problem eller spørgsmål finder du ved at gå til Brother Solutions Center direkte fra driveren eller ved at gå til **<http://solutions.brother.com>** Anbring denne "Hurtig installationsanvisning", brugsanvisning og den medfølgende CD på et passende sted, så du altid har dem ved hånden.

Installation af driveren og softwaren

Installation af driveren og softwaren

# ■**Godt i gang**

### **Pakkeliste**

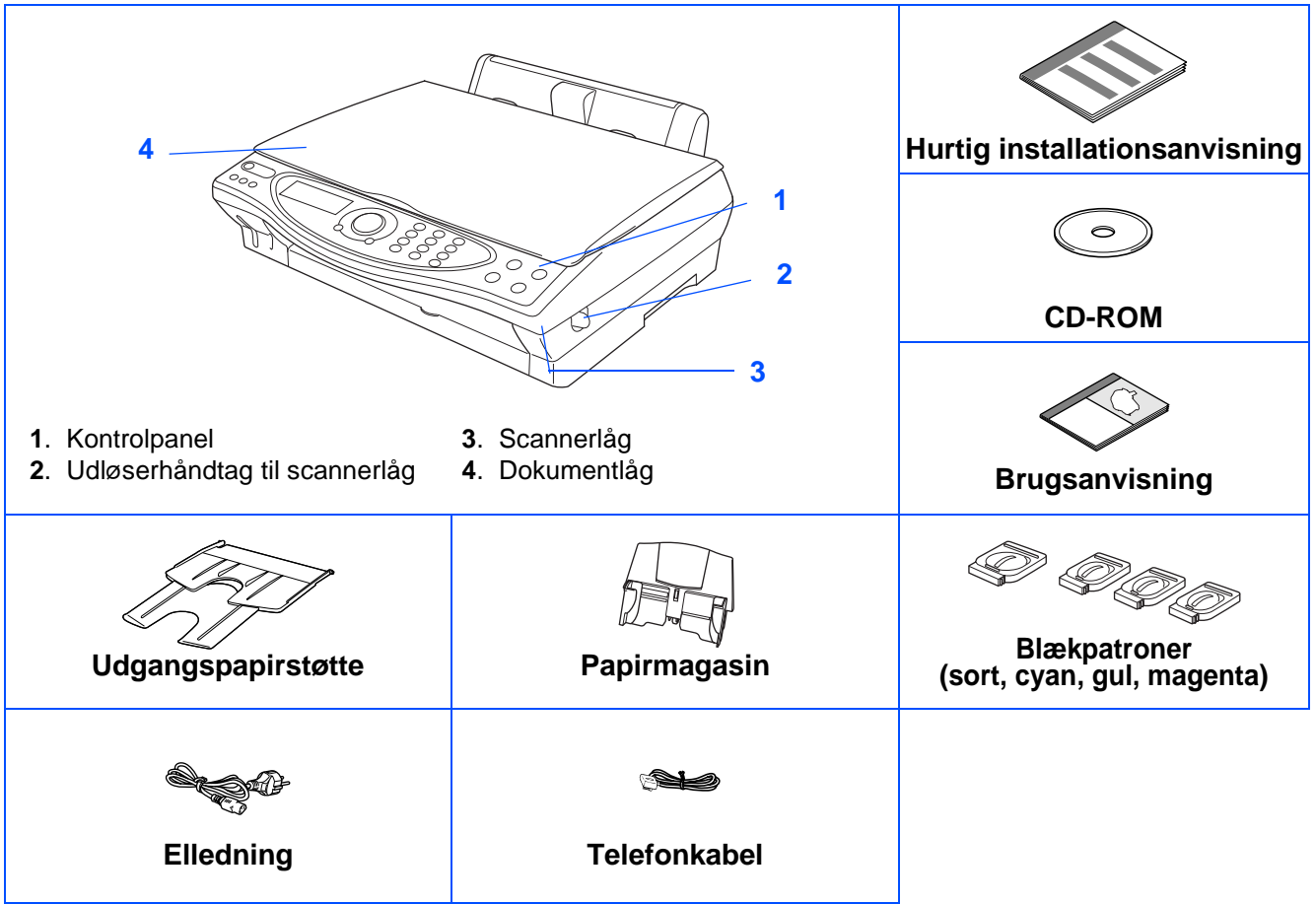

Komponenterne kan variere fra det ene land til det andet. Gem al emballage og kassen.

■ Du skal bruge det relevante USB-kabel.

■ Grænsefladekablet er ikke standardtilbehør. Køb det relevante USB-grænsefladekabel.

■ Brug kun et USB-grænsefladekabel med en længde på maksimalt 2 m.

### **Kontrolpanel**

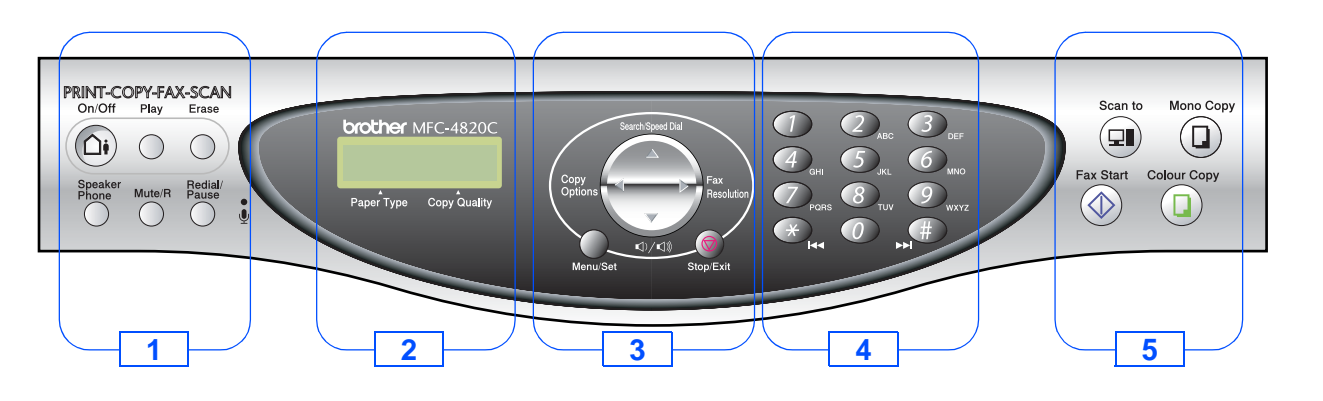

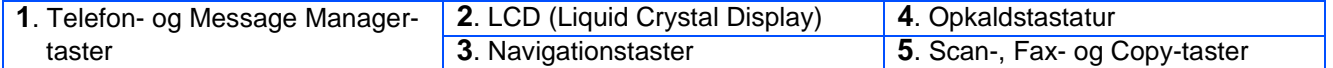

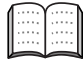

Du kan finde yderligere oplysninger i Kapitel 1 "MFC-4820C oversigt over kontrolpanel" i brugsanvisningen.

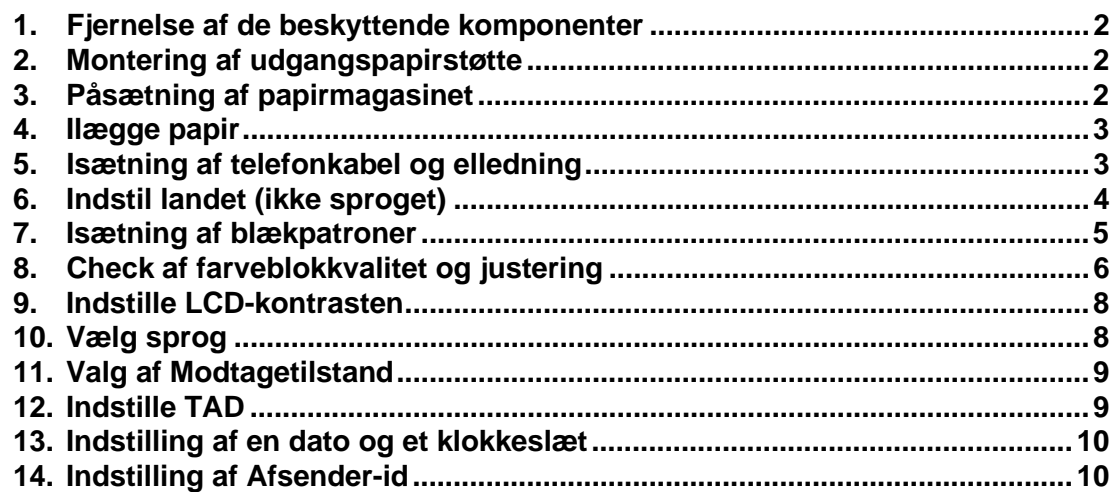

#### **[Installation af driveren og softwaren](#page-12-2) Trin 2**

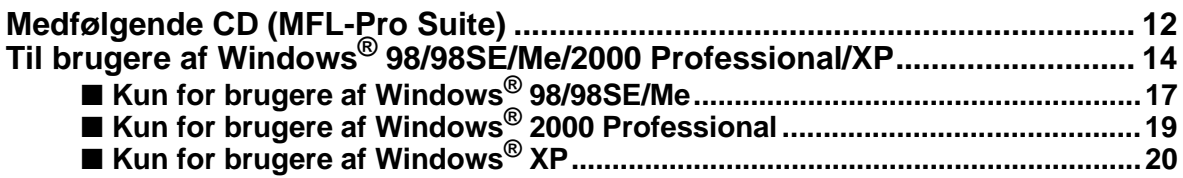

Windows<sup>®</sup>

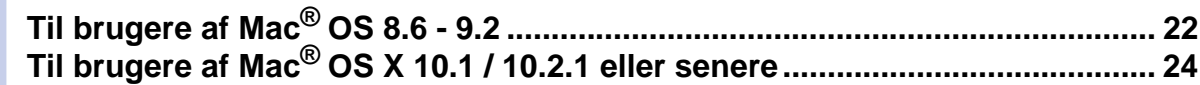

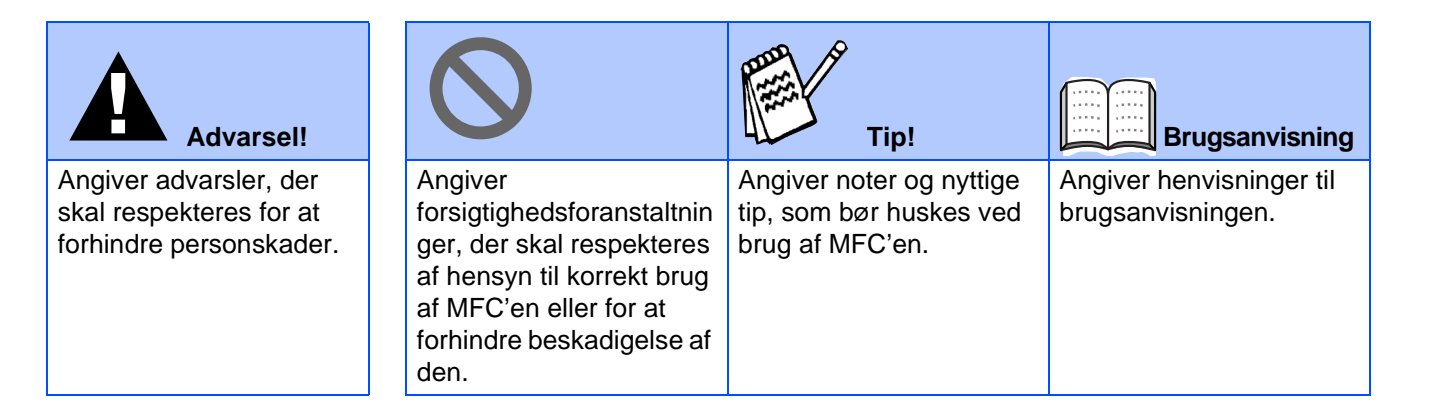

<span id="page-3-5"></span><span id="page-3-4"></span><span id="page-3-3"></span><span id="page-3-2"></span><span id="page-3-1"></span><span id="page-3-0"></span>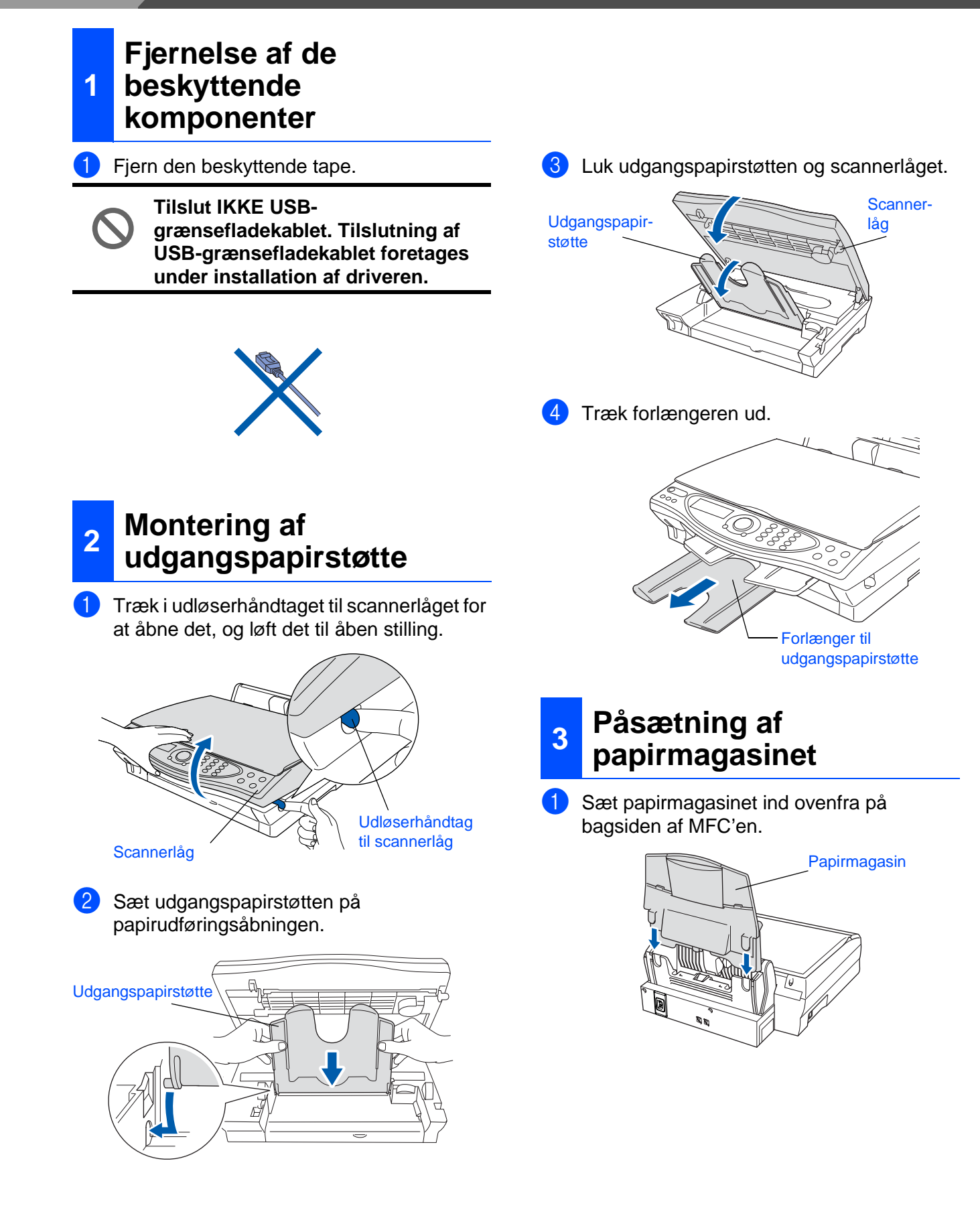

### <span id="page-4-0"></span>**<sup>4</sup> Ilægge papir**

Du kan ilægge op til 100 ark 80 g/m<sup>2</sup> papir. Du kan finde yderligere oplysninger i Kapitel 2 "Papirkapaciteten i papirmagasinet" i brugsanvisningen.

**1** Luft papirstakken godt for at undgå papirstop og fremføringsfejl.

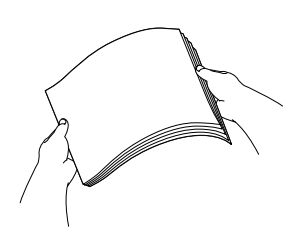

2 Fold papirstøtten ud, tryk på den og lad den glide på plads, så den passer til papirbredden.

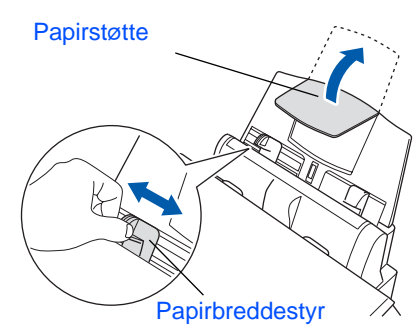

Sæt forsigtigt papiret i. Sørg for, at udskrivningssiden vender mod dig selv, og at papiret er under maksimummærket.

![](_page_4_Figure_8.jpeg)

### <span id="page-4-1"></span>**<sup>5</sup> Isætning af telefonkabel og elledning**

![](_page_4_Picture_10.jpeg)

Tilslut elledningen.

![](_page_4_Picture_12.jpeg)

Tilslut telefonkablet.

Forbind den ene ende af telefonkablet til stikket i maskinen med betegnelsen **LINE** og den anden ende til det modulære vægstik.

![](_page_4_Picture_15.jpeg)

**Tilslut ikke USB-grænsefladekablet endnu.**

### **Advarsel!**

- MFC'en skal være forsynet med et jordforbundet stik.
- Da MFC'en er jordforbundet via strømforsyningen, kan du beskytte dig selv mod potentielt farlige elektriske situationer på telefonnettet ved at lade MFC'en være tændt, når du forbinder den til en telefonlinje. På samme måde kan du beskytte dig selv, når du vil flytte MFC'en ved at afbryde telefonforbindelsen først og derefter elledningen.

![](_page_4_Picture_20.jpeg)

![](_page_5_Picture_1.jpeg)

Hvis du skal dele én telefonlinje med en ekstern telefon, skal du forbinde den som vist nedenfor.

![](_page_5_Picture_3.jpeg)

![](_page_5_Picture_4.jpeg)

Hvis du skal dele én telefonlinje med en ekstern telefonsvarer, skal du forbinde den som vist nedenfor.

Vælg Modtagetilstand som MANUEL, hvis du har en ekstern telefonsvarer. Du kan finde yderligere oplysninger i Kapitel 1 "Tilslutte MFC'en" i brugsanvisningen.

![](_page_5_Picture_8.jpeg)

### <span id="page-5-0"></span>**<sup>6</sup> Indstil landet (ikke sproget)**

Du skal indstille det relevante land, så maskinen fungerer korrekt på det lokale telefonnet i hvert enkelt land.

1 Check, at der er tændt for strømmen (ved at sætte stikket i en stikkontakt). LCD'et viser:

![](_page_5_Picture_229.jpeg)

2 Tryk på **Menu/Set**. LCD'et viser:

> NORWAY SELECT  $\uparrow \downarrow$  & SET

- Tryk på  $\binom{2}{3}$  for at vælge land (NORWAY, SWEDEN, FINLAND eller DANMARK). **(Sørg for, at du indstiller landet, ikke sproget)**
- 4 Tryk på **Menu/Set**, når LCD'et viser landet.
- 5 LCD'et anmoder dig om at bekræfte landet igen.

DANMARK? 1.JA 2.NEJ

6 Hvis LCD'et viser det korrekte land, skal du trykke på  $\bigcirc$  for at gå til Trin  $\bigcirc$ . —**ELLER**—

Trykke på  $\oslash$  for at gå tilbage til Trin  $\bigcirc$  for at vælge landet igen.

Når LCD'et viser ACCEPTED i to sekunder, viser det VENT. Efter ca. 30 sekunder, viser LCD'et:

CHECK PATRON Åbn låget og ...

8 Gå til Trin 7 "Isætning af blækpatroner".

<span id="page-6-0"></span>![](_page_6_Picture_0.jpeg)

![](_page_6_Picture_1.jpeg)

**• Ryst IKKE blækpatronerne. Hvis du får blæk på kroppen eller på tøjet, skal du straks vaske med sæbe eller vaskemiddel.**

- **Brother anbefaler på det kraftigste, at du ikke igen fylder blæk på de patroner, der fulgte med maskinen. Vi anbefaler også på det kraftigste, at du fortsætter med kun at bruge ægte patroner af mærket Brother ved udskiftning af blækpatroner. Brug af eller forsøg på brug af potentielt inkompatible blæk og/ eller patroner i maskinen kan beskadige selve maskinen og/ eller resultere i en utilfredsstillende udskriftskvalitet. Garantien dækker ikke problemer, som skyldes anvendelse af uautoriserede tredjeparts blæk og/eller patroner. Til beskyttelse af din investering og sikring af udskriftskvaliteten bør du fortsat udskifte brugte blækpatroner med ægte patroner af mærket Brother.**
- **Isæt og fjern IKKE patronerne gentagne gange. Hvis du gør dette, kan der sive blæk ud af patronen.**
- **Træk IKKE filmen af patronen.**

![](_page_7_Picture_5.jpeg)

Hvis du blander farverne ved installation af en blækpatron på den forkerte farveposition, skal du rense printhovedet ved at køre flere rensningscyklusser, når du har korrigeret installationen. (Du kan finde yderligere oplysninger i Kapitel 23 "Rensning af printhovedet" i brugsanvisningen).

#### <span id="page-7-0"></span>**8 Check af farveblokkvalitet og justering**

1 Når rensningscyklussen er afsluttet, viser LCD'et:

> SÆT PAPIR OG TRYK FAX START

- 2 Kontroller, at papiret er lagt i papirmagasinet. Tryk på tasten **Fax Start**.
- 3 MFC'en begynder at udskrive UDSKRIFTSKVALITET, TESTARK (kun under den første installation af blækpatron).

![](_page_7_Picture_12.jpeg)

Check i **Trin A**

Check i **Trin B**

#### **Trin A: Kvalitetstest af farveblok**

LCD'et viser:

ER TRIN "A" OK? 1.JA 2.NEJ

Check kvaliteten af de fire farveblokke, der er er dannet af de korte linjer udskrevet på arket.

(BLACK/CYAN/YELLOW/MAGENTA)

2 Hvis alle linjer er klare og tydelige, skal du trykke på tasten  $\mathcal{D}$  på opkaldstastaturet for at gå til **TRIN B: Justeringscheck**. - ELLER -

Hvis der forekommer manglende korte linjer, skal du trykke på tasten  $(2)$  på opkaldstastaturet og fortsætte med 3.

> OK Dårlig --------------<br>----------------

--------

3 LCD'et spørger dig, om udskriftskvaliteten er OK for hver farve. Tryk på tasten  $\bigcirc$  eller tasten ② på opkaldstastaturet.

![](_page_8_Picture_10.jpeg)

Når du har valgt tasten  $(1)$  (JA) eller tasten (NEJ) for hver farve, viser LCD'et:

START RENSNING? 1.JA 2.NEJ

Tryk på tasten (D (JA), hvorefter MFC'en begynder på rensningen af farverne.

Tryk på tasten **Fax Start**, når rensningen er færdig. MFC'er starter udskrivning af UDSKRIFTSKVALITETSARKET igen og går tilbage til det første trin i TRIN A.

### **Trin B: Justeringscheck**

<sup>1</sup> LCD'et viser:

```
ER TRIN "B" OK?
1.JA 2.NEJ
```
Kontroller 600 dpi- og 1200 dpitestudskriften for at se, om **Nr. 5** svarer bedst til prøven, der var OK (**Nr. 0**). Tryk på tasten (1), hvis **Nr. 5** svarer til den.

![](_page_8_Figure_19.jpeg)

![](_page_8_Picture_315.jpeg)

Hvis en testudskrift med et andet nummer svarer bedre til enten 600 dpi eller 1200 dpi, skal du trykke på tasten  $(2)$  for at vælge NEJ og gå til 2.

2 For 600 dpi skal du vælge det nummer fra 1 til 8, som passer bedst til prøven **Nr. 0**, og derefter indtaste det ved hjælp af opkaldstastaturet.

> 600DPI JUSTERING VÆLGE BEDSTE#

**3** For 1200 dpi skal du indtaste det nummer fra 1 til 8, som passer bedst til prøven **Nr. 0**.

1200DPI JUST VÆLGE BEDSTE#

Kvalitetschecket er nu færdigt.

![](_page_9_Figure_1.jpeg)

### <span id="page-9-0"></span>**<sup>9</sup> Indstille LCD-kontrasten**

Du kan indstille LCD-kontrasten for at opnå en skarpere og mere klar visning. Hvis du har problemer med at se LCD'et fra din plads, anbefaler vi følgende kontrastindstillinger som forbedring.

![](_page_9_Picture_4.jpeg)

#### $\blacksquare$  Tryk på **Menu/Set**,  $\oslash$ ,  $\oslash$ .

GEN OPSÆTNING 7.LCD KONTRAST

- 2 Tryk på (1) for at forøge kontrasten. - ELLER - Tryk på  $\mathbb{Q}$  for at formindske kontrasten.
- 3 Tryk på **Menu/Set**.
- 4 Tryk på **Stop/Exit**.

![](_page_9_Picture_10.jpeg)

![](_page_9_Picture_11.jpeg)

![](_page_9_Picture_12.jpeg)

![](_page_9_Picture_13.jpeg)

# <span id="page-9-1"></span>**<sup>10</sup> Vælg sprog**

Du kan ændre sprog på LCD'et til Norsk, Svensk, Dansk, Finsk.

![](_page_9_Picture_16.jpeg)

2 Tryk på (;) for at vælge sprog og tryk på **Menu/Set**.

# Windows Windows<sup>®</sup>

Mac lac<sup>®</sup> OS<br>8.6-9.2

Mac $^{\circledR}$  OS X 10.1/<br>10.2.1 eller senere  $\mathsf{Mac}^{\circledR}$  OS X 10.1/ 10.2.1 eller senere

#### <span id="page-10-0"></span>Vælg den modtagetilstand, som passer bedst til dine behov. 1 Tryk på tasten **Menu/Set**. **2** Tryk på tasten  $(2)$ .  $3$  Tryk på tasten  $\bigcirc$ . Tryk på tasten  $\mathcal{D}$ . Tryk på  $\binom{n}{k}$  for at vælge funktionen. 6 Tryk på tasten **Menu/Set**. 7 Tryk på tasten **Stop/Exit**. 1 Indspil udgående meddelelse i TAD (TAD BESKED) Aktivere TAD-tilstand. lyser, og LCD'et viser: **<sup>11</sup> Valg af Modtagetilstand** Du tilslutter en ekstern telefon til MFC'en. KUN FAX MFC'en besvarer automatisk alle opkald som en faxmaskine. Du ønsker, at MFC'en skal besvare faxopkald automatisk. FAX/TLF MFC'en styrer linjen og besvarer automatisk alle opkald. Hvis opkaldet ikke kommer fra en faxmaskine, ringer faxmaskinen, så du TAD" i brugsanvisningen. Hvis TAD-tilstanden er slået TIL, tilsidesættes din indstilling af Lyser Ja Nei<sup>-</sup> Nej Ja

Du kan finde yderligere oplysninger i Kapitel 5 "Indstille modtagelse" i brugsanvisningen.

kan besvare opkaldet.

Du styrer telefonlinjen og skal besvare alle opkald selv.

MANUEL

<span id="page-10-1"></span>Du skal indspille en udgående meddelelse for at kunne anvende Message Manager-tilstand.

> Du kan finde yderligere oplysninger i Kapitel 9 "Indspille udgående meddelelse i

Tryk på  $(\bigcirc_{\mathbf{i}})$ , og hold den nede, indtil den

![](_page_10_Figure_11.jpeg)

Modtagetilstand. Den indbyggede digitale TAD besvarer samtaleopkald. Hvis opkaldet er en faxmeddelelse, kan du modtage en faxmeddelelse automatisk. Du kan finde yderligere oplysninger i Kapitel 9 "TAD" i brugsanvisningen.

<span id="page-11-0"></span>![](_page_11_Figure_1.jpeg)

MFC'en viser datoen og klokkeslættet og udskriver det på alle faxmeddelelser, du sender.

![](_page_11_Picture_3.jpeg)

- **2** Tryk på tasten  $\bigcirc$ .
- $3$  Tryk på tasten  $(2)$ .
- 4 Indtast de sidste to cifre af årstallet på opkaldstastaturet, og tryk derefter på tasten **Menu/Set**.

#### DATO/TID ÅRSTAL:2003

(indtast f.eks. **0**, **3** for 2003).

5 Indtast de sidste to cifre for måneden på opkaldstastaturet, og tryk derefter på tasten **Menu/Set**.

#### DATO/TID MÅNED:09

(indtast f.eks. **0**, **9** for September).

6 Indtast de sidste to cifre for dagen på opkaldstastaturet, og tryk derefter på tasten **Menu/Set**.

![](_page_11_Figure_13.jpeg)

(indtast f.eks. **0**, **6**).

7 Indtast klokkeslættet i 24-timers format på opkaldstastaturet, og tryk derefter på tasten **Menu/Set**.

DATO/TID KLOKKESLET:15:25

(indtast f.eks. **1**, **5**, **2**, **5** for 3:25 P.M.).

8 Tryk på tasten **Stop/Exit**.

![](_page_11_Picture_19.jpeg)

Hvis du vil gentage fra 1, skal du trykke på tasten **Stop/Exit**.

# <span id="page-11-1"></span>**<sup>14</sup> Indstilling af Afsender-id**

Du bør gemme dit navn og faxnummer, så det kan blive udskrevet på alle de faxsider, du sender.

- 1 Tryk på tasten **Menu/Set**.
- Tryk på tasten  $\mathcal{D}$ .
- Tryk på tasten  $\circled{3}$ .
- 4 Indtast dit faxnummer (op til 20 cifre) på opkaldstastaturet, og tryk derefter på tasten **Menu/Set**.

AFSENDER ID FAX: 908XXXXXXXX

5 Brug opkaldstastaturet til at indtaste dit navn (op til 20 tegn), og tryk derefter på tasten **Menu/Set**.

> AFSENDER ID NAUN: ANDY

![](_page_11_Picture_30.jpeg)

Se i det følgende skema angående indtastning af dit navn.

Hvis du har behov for at indtaste et tegn, der findes på den samme tast som det foregående tegn, skal du trykke på  $\binom{3}{2}$  for at flytte markøren til højre.

![](_page_11_Picture_409.jpeg)

![](_page_11_Picture_35.jpeg)

Du kan finde yderligere oplysninger i Kapitel 4 "Indstille Afsender-ID" i brugsanvisningen.

![](_page_11_Picture_37.jpeg)

6 Tryk på tasten **Stop/Exit**.

![](_page_11_Picture_39.jpeg)

Hvis du vil gentage fra 1, skal du trykke på tasten **Stop/Exit**

> **[Gå til side 13](#page-13-0) for at installere driveren.**

### <span id="page-12-1"></span>**Medfølgende CD (MFL-Pro Suite)**

<span id="page-12-2"></span><span id="page-12-0"></span>Du kan finde en række forskellige oplysninger på CD'en.

### Windows®

![](_page_12_Picture_4.jpeg)

#### **Installér software**

Du kan installere printeren, PC-FAX Send, scannerdrivere og forskellige hjælpeprogrammer, inkl. PaperPort, TextBridge® og PhotoPrinter® 4.

![](_page_12_Picture_7.jpeg)

#### **Dokumentation**

Få vist brugsanvisningen og anden dokumentation i PDF-format. (Fremvisningsprogram inkluderet)

![](_page_12_Picture_10.jpeg)

Du kan få adgang til Brother Solutions Center, som er et websted, der indeholder information om dit Brother produkt inkl. Ofte stillede spørgsmål (FAQs), brugsanvisninger, driveropdateringer og tip til brug af maskinen.

![](_page_12_Picture_12.jpeg)

### Macintosh<sup>®</sup>

![](_page_12_Figure_14.jpeg)

#### **MFL-Pro Suite Driver Installer**

Du kan installere printeren, PC-FAX Send og scannerdrivere til OS 8.5-9.2.

![](_page_12_Picture_17.jpeg)

#### **Dokumenter**

Få vist brugsanvisningen og anden dokumentation i PDF-format.

![](_page_12_Picture_20.jpeg)

#### ArcSoft **PhotoPrinter<sup>®</sup> 4**

Arcsoft PhotoPrinter<sup>®</sup> 4 softwaren er beregnet til redigering og udskrivning af dine billeder inkl. skabeloner som hjælp til udskrivning af flere billeder på én side og til at beskære, dreje og tilføje specielle effekter til dit billede.

Mac 0S X **Mac OS X** (kun til Native Mac OS X 10.1/ **10.2.1)**

Du kan installere printer- og scannerdriveren samt fjerninstallationsprogrammet til Mac OS X.

#### **Brother Solutions Center**

Du kan få adgang til Brother Solutions Center, som er et websted, der indeholder information om dit Brother produkt inkl. Ofte stillede spørgsmål (FAQs),

brugsanvisninger, driveropdateringer og tip til brug af maskinen.

**ReadMe!**

Du kan få vigtig information og fejlfindingstip.

<span id="page-13-0"></span>Følg instruktionerne på denne side til dit operativsystem.

![](_page_13_Picture_61.jpeg)

### <span id="page-14-2"></span><span id="page-14-1"></span><span id="page-14-0"></span>**Til brugere af Windows® 98/98SE/Me/2000 Professional/XP**

#### **Sørg for, at du har udført instruktionerne fra [Trin 1 "Opsætning af MFC'en"](#page-3-5) på side 2 til 10.**

#### **Hvis du bruger Windows® 2000 Professional**

For at få adgang til funktionerne i PhotoCapture Center™ fra din computer kan det være nødvendigt at installere en opdatering af Windows<sup>®</sup> 2000 først.

Installer opdateringen til Windows® 2000 fra installationsprogrammet til MFL-Pro Suite. Du kan installere den ved at følge nedenstående trin:

- 1. Følg installationstrinnene fra  $\bigcirc$  til  $\bigcirc$ .
- 2. Klik på **OK** for at starte installationen af opdateringen.
- 3. Klik på **OK** for at genstarte computeren.
- 4. Når computeren genstartes, fortsætter installationen automatisk.

Hvis installationen ikke fortsætter automatisk, skal du åbne installationsmenuen i MFL-Pro Suite igen ved at dobbeltklikke på programmet **setup.exe** på Brother CD-ROM'en og fortsætte fra Trin 4 for at installere MFL-Pro Suite.

![](_page_14_Picture_11.jpeg)

Check, at der ikke er installeret mediekort i mediedrevet i MFC'en.

1 Tag elledningen ud af stikkontakten, og afbryd forbindelsen mellem MFC'en og computeren, hvis du allerede har forbundet dem med et USB-grænsefladekabel.

![](_page_14_Picture_14.jpeg)

- 2 Tænd computeren. (Med Windows® 2000 Professional/XP skal du logge på som administrator).
- 3 Sæt den medfølgende CD i CD-ROM-drevet.

![](_page_14_Picture_17.jpeg)

- Klik på dit sprog.
- 5 CD-ROM-hovedmenuen vises. Klik på **Installér software**.

![](_page_14_Picture_20.jpeg)

![](_page_14_Picture_21.jpeg)

Hvis dette vindue ikke vises, skal du bruge Windows® Stifinder til at køre programmet **setup.exe** fra rodmappen på Brother CD-ROM'en.

## Windows Windows<sup>®</sup>

6 Klik på **MFL-Pro Suite** i hovedprogrammet.

![](_page_15_Picture_5.jpeg)

![](_page_15_Picture_6.jpeg)

MFL-Pro Suite indeholder printerdriver, scannerdriver, ScanSoft® PaperPort®, ScanSoft<sup>®</sup> TextBridge<sup>®</sup>, PC-FAX software, Remote Setup og True Type-skrifttyper. PaperPort® er et

dokumenthåndteringsprogram til visning af indscannede dokumenter. ScanSoft® TextBridge<sup>®</sup>, som er integreret i PaperPort®, er et OCR-program, som konverterer et billede til tekst og sætter det ind i dit standard tekstbehandlingsprogram.

#### 7 Klik på **Installér**.

![](_page_15_Picture_199.jpeg)

![](_page_15_Picture_11.jpeg)

Hvis du får vist følgende skærmbillede, skal du klikke på **OK** for at installere opdateringerne til Windows®. Når opdateringerne er installeret, genstartes computeren og fortsætter installationen automatisk.

![](_page_15_Picture_200.jpeg)

Hvis installationen ikke fortsætter automatisk, skal du åbne installationsmenuen igen ved at dobbeltklikke på programmet **setup.exe** på Brother CD-ROM'en og fortsætte fra Trin 4. 8 Når vinduet PaperPort<sup>®</sup> 8.0 SE Setup vises, skal du klikke på **Næste**.

![](_page_15_Picture_16.jpeg)

9 Når du har læst og godkendt licensaftalen, skal du klikke på **Næste**, og derefter indtaste dine brugeroplysninger.

![](_page_15_Picture_201.jpeg)

0 Vælg **Standard**, og klik på **Næste**.

![](_page_15_Picture_202.jpeg)

**11** Klik på Installér, hvorefter PaperPort<sup>®</sup> installeres på computeren.

![](_page_15_Picture_203.jpeg)

![](_page_15_Picture_23.jpeg)

### <span id="page-16-0"></span>**Til brugere af Windows® 98/98SE/Me/2000 Professional/XP**

12 Når registreringsbilledet vises, skal du foretage dine valg og følge instruktionerne på skærmen.

![](_page_16_Picture_147.jpeg)

**C** Klik på Udfør for at afslutte installationen.

![](_page_16_Picture_5.jpeg)

14 Når vinduet Brother MFL-Pro Suite Installation vises, skal du klikke på **Næste**.

![](_page_16_Picture_7.jpeg)

![](_page_16_Picture_8.jpeg)

Hvis der vises en fejlmeddelelse under installationen, eller hvis du tidligere har installeret MFL-Pro Suite, skal du først fjerne installationen. I menuen **Start** skal du vælge **Programmer, Brother, Brother MFL-Pro Suite, Fjern installation** og derefter følge instruktionerne på skærmen.

**15** Når vinduet Software License Agreement (softwarelicensaftale) vises, skal du klikke på **Ja**.

![](_page_16_Picture_148.jpeg)

F Vælg **Standard**, og klik derefter på **Næste**. Programfilerne kopieres til computeren.

![](_page_16_Picture_149.jpeg)

![](_page_16_Picture_14.jpeg)

Opsætning af Opsætning af<br>MFC'en

Installation af driveren og softwaren

Installation af driveren og softwaren

# <span id="page-17-1"></span><span id="page-17-0"></span>**Kun for brugere af Windows® 98/98SE/Me**

### **Sørg for at følge instruktionerne i** 1 **til** F **på [side 14](#page-14-2) [til 16.](#page-16-0)**

G Forbind USB-grænsefladekablet til din computer, og forbind det derefter til MFC'en. Når dette skærmbillede vises, skal du tænde MFC'en ved at sætte elledningen i.

![](_page_17_Picture_166.jpeg)

![](_page_17_Picture_7.jpeg)

installationsskærmbilledet vises. Installationen af Brother-driveren starter automatisk. Følg instruktionerne på skærmen.

![](_page_17_Picture_9.jpeg)

18 Vælg BRUSB: USB Printer Port, og klik derefter på **Næste**.

![](_page_17_Picture_167.jpeg)

<sup>19</sup> Acceptér standard printernavnet ved at vælge **Ja**, og derefter klikke på **Næste**.

![](_page_17_Picture_168.jpeg)

J Vælg **Ja (anbefales)**, og klik derefter på **Udfør**. Der udskrives en testside, så du kan kontrollere udskriftskvaliteten.

![](_page_17_Picture_169.jpeg)

Hvis testsiden udskrives korrekt, skal du klikke på **Ja**. Hvis du klikker på **Nej**, skal du følge meddelelserne på skærmen for at løse problemet.

![](_page_17_Picture_170.jpeg)

Filen README.WRI vises. Læs denne fil angående fejlfindingsoplysninger, og luk den derefter for at fortsætte installationen.

![](_page_17_Picture_171.jpeg)

### **Til brugere af Windows® 98/98SE/Me/2000 Professional/XP**

#### **23** Klik på **Udfør** for at genstarte computeren.

![](_page_18_Picture_3.jpeg)

24 Når computeren er genstartet, skal du klikke på **Ja** for at få startet Control Center, hver gang Windows® startes. Control Center vises som et ikon på proceslinjen. Hvis du klikker på **Nej**, deaktiveres tasterne **Scan to** på MFC'en.

![](_page_18_Picture_5.jpeg)

![](_page_18_Picture_6.jpeg)

Selvom du vælger **NEJ**, kan du senere starte Brother Control Center for at bruge tasten **Scan to**. Se Automatisk start af Brother Control Center, Kapitel 16 i online dokumentationen (brugsanvisning) på CD-ROM'en.

![](_page_18_Picture_8.jpeg)

**Driverne til Brother PC-FAX, printer og scanner er installeret, og installationen er nu færdig.**

![](_page_18_Picture_10.jpeg)

Opsætning af Opsætning af<br>MFC'en

Installation af driveren og softwaren

Installation af driveren og softwaren

### <span id="page-19-1"></span><span id="page-19-0"></span>**Kun for brugere af Windows® 2000 Professional**

### **Sørg for at følge instruktionerne i** 1 **til** F **på [side 14](#page-14-2) [til 16.](#page-16-0)**

G Forbind USB-grænsefladekablet til din computer, og forbind det derefter til MFC'en. Når dette skærmbillede vises, skal du tænde MFC'en ved at sætte elledningen i.

![](_page_19_Picture_194.jpeg)

![](_page_19_Picture_7.jpeg)

Det varer nogle få sekunder, før installationsskærmbilledet vises. Installationen af Brother-driveren starter automatisk. Følg instruktionerne på skærmen.

![](_page_19_Picture_9.jpeg)

![](_page_19_Picture_10.jpeg)

![](_page_19_Picture_11.jpeg)

**19** Filen README.WRI vises. Læs denne fil angående fejlfindingsoplysninger, og luk den derefter for at fortsætte installationen.

![](_page_19_Picture_195.jpeg)

Klik på **Udfør** for at genstarte computeren.

![](_page_19_Picture_196.jpeg)

21 Når computeren er genstartet, skal du klikke på **Ja** for at få startet Control Center, hver gang Windows startes. Control Center vises som et ikon på proceslinjen.

Hvis du klikker på **Nej**, deaktiveres tasterne **Scan to** på MFC'en.

![](_page_19_Picture_197.jpeg)

![](_page_19_Picture_19.jpeg)

Selvom du vælger **NEJ**, kan du senere starte Brother Control Center for at bruge tasten **Scan to**. Se Automatisk start af Brother Control Center, Kapitel 16 i on-line dokumentationen (brugsanvisning) på CD-ROM'en.

**Driverne til Brother PC-FAX, printer og scanner er installeret, og installationen er nu færdig.**

![](_page_19_Picture_22.jpeg)

### **Til brugere af Windows® 98/98SE/Me/2000 Professional/XP**

### <span id="page-20-1"></span><span id="page-20-0"></span>**Kun for brugere af Windows® XP**

### **Sørg for at følge instruktionerne i** 1 **til** F **på [side 14](#page-14-2) [til 16.](#page-16-0)**

G Forbind USB-grænsefladekablet til din computer, og forbind det derefter til MFC'en. Når dette skærmbillede vises, skal du tænde MFC'en ved at sætte elledningen i.

![](_page_20_Picture_115.jpeg)

![](_page_20_Picture_6.jpeg)

![](_page_20_Picture_7.jpeg)

Det varer nogle få sekunder, før installationsskærmbilledet vises. Installationen af Brother-driveren starter automatisk. Følg instruktionerne på skærmen.

18 Filen README.WRI vises. Læs denne fil angående fejlfindingsoplysninger, og luk den derefter for at fortsætte installationen.

![](_page_20_Picture_116.jpeg)

**19** Klik på **Udfør** for at genstarte computeren.

![](_page_20_Picture_12.jpeg)

![](_page_20_Picture_13.jpeg)

**Driverne til Brother PC-FAX, printer og scanner er installeret, og installationen er nu færdig.**

![](_page_20_Picture_15.jpeg)

<span id="page-21-0"></span>![](_page_21_Picture_1.jpeg)

![](_page_21_Picture_68.jpeg)

### <span id="page-22-0"></span>**Til brugere af Mac® OS 8.6 - 9.2**

#### **Sørg for, at du har udført instruktionerne fra [Trin 1 "Opsætning af MFC'en"](#page-3-5) på side 2 til 10.**

- 1 Tag elledningen ud af stikkontakten, og afbryd forbindelsen mellem MFC'en og din Macintosh®, hvis du allerede har forbundet dem med et grænsefladekabel.
- 6 Forbind USB-grænsefladekablet til din Macintosh®, og forbind det derefter til MFC'en.

![](_page_22_Picture_5.jpeg)

![](_page_22_Picture_6.jpeg)

- Tænd din Macintosh<sup>®</sup>.
- 3 Sæt den medfølgende cd-rom i cd-rom-drevet.

![](_page_22_Picture_9.jpeg)

4 Dobbeltklik på ikonet **MFL-Pro Suite Driver Installer** for at installere printerdriveren og fjerninstallationsprogrammet.

![](_page_22_Picture_11.jpeg)

5 Når installationen er afsluttet, skal du genstarte din Macintosh®.

![](_page_22_Picture_13.jpeg)

**Du må ikke forbinde MFC'en til en USB-port på et tastatur eller en USB-hub uden strømforsyning.**

7 Tænd MFC'en ved at sætte elledningen i.

![](_page_22_Picture_16.jpeg)

8 I menuen Apple® skal du åbne **Vælger**.

![](_page_22_Picture_18.jpeg)

9 Klik på det **MFL-Pro Color**-ikon, du har installeret. I højre side af **Vælger** skal du vælge den printer, som du vil udskrive på. Luk **Vælger**.

![](_page_23_Picture_143.jpeg)

**Driverne til Brother PC-FAX, printer og**   $OKI$ **scanner er installeret, og installationen er nu færdig.**

**Installere den ekstra PhotoPrinter® 4 Software**

<sup>1</sup> Sæt den medfølgende cd-rom i cd-rom-drevet.

![](_page_23_Picture_7.jpeg)

2 Dobbeltklik på mappen ArcSoft.

![](_page_23_Picture_9.jpeg)

3 Dobbeltklik på den relevante sprogmappe.

![](_page_23_Picture_11.jpeg)

4 Dobbeltklik på ikonet **PhotoPrinter Installer**, og følg vejledningen på skærmen for at udføre installationen.

![](_page_23_Picture_13.jpeg)

Installation af driveren og softwaren

Installation af driveren og softwaren

### <span id="page-24-0"></span>**Til brugere af Mac® OS X 10.1 / 10.2.1 eller senere**

#### **Sørg for, at du har udført instruktionerne fra [Trin 1 "Opsætning af MFC'en"](#page-3-5)  på side 2 til 10.**

- 1 Tag elledningen ud af stikkontakten, og afbryd forbindelsen mellem MFC'en og din Macintosh®, hvis du allerede har forbundet dem med et grænsefladekabel.
- 6 Forbind USB-grænsefladekablet til din Macintosh®, og forbind det derefter til MFC'en.

![](_page_24_Picture_5.jpeg)

![](_page_24_Picture_6.jpeg)

Tænd din Macintosh<sup>®</sup>.

3 Sæt den medfølgende cd-rom i cd-rom-drevet.

![](_page_24_Picture_9.jpeg)

4 Dobbeltklik på mappen **Mac OS X** for at installere printerdriveren og fjerninstallationsprogrammet.

![](_page_24_Figure_11.jpeg)

![](_page_24_Picture_12.jpeg)

![](_page_24_Picture_13.jpeg)

![](_page_24_Picture_14.jpeg)

**Du må ikke forbinde MFC'en til en USB-port på et tastatur eller en USB-hub uden strømforsyning.**

7 Tænd MFC'en ved at sætte elledningen i.

![](_page_24_Picture_17.jpeg)

Åbn ikonet **Macintosh HD**.

![](_page_24_Picture_19.jpeg)

9 Åbn mappen **Applications**. Åbn mappen **Utilities**.

![](_page_24_Picture_21.jpeg)

![](_page_25_Picture_1.jpeg)

![](_page_25_Picture_2.jpeg)

![](_page_25_Picture_3.jpeg)

 **Brother-printer- og scannerdriveren og fjerninstallationsprogrammet er installeret, og installationen er nu færdig.**

### **Installere den ekstra PhotoPrinter® 4 Software**

Sæt den medfølgende cd-rom i cd-rom-drevet.

![](_page_25_Picture_7.jpeg)

![](_page_25_Picture_8.jpeg)

MFL-Pro Suite 回目 MFL-Pro Suite Driver Installe  $\sum_{\text{MacOSS X}}$  $\sum_{\text{counter}}$ én

![](_page_25_Picture_10.jpeg)

Installation af driveren og softwaren Installation af driveren og softwaren

Opsætning af Opsætning af<br>MFC'en

4 Dobbeltklik på ikonet **PhotoPrinter Installer**, og følg vejledningen på skærmen for at udføre installationen.

![](_page_25_Picture_14.jpeg)

#### **Varemærker**

Brother logoet er et registreret varemærke ejet af Brother Industries, Ltd.

Brother er et registreret varemærke ejet af Brother Industries, Ltd.

PhotoCapture Center er et registrerede varemærke ejet af Brother International Corporation.

© Copyright 2003 Brother Industries, Ltd. Alle rettigheder forbeholdes.

Windows, Microsoft og MS-DOS er registrerede varemærker ejet af Microsoft i USA og andre lande.

Macintosh er et varemærke eller registrerede varemærker ejet af Apple Computer, Inc.

PaperPort og TextBridge er registrerede varemærker ejet af ScanSoft, Inc.

PhotoPrinter er et registreret varemærke ejet af ArcSoft.

Smart Media er et varemærke ejet af Toshiba Corporation.

Compact Flash er et varemærke ejet af SunDisk Corporation.

Memory Stick er et varemærke ejet af Sony Corporation.

Hvert eneste selskab, hvis softwaretitler nævnes i denne brugsanvisning, har en softwarelicensaftale specielt for dets mærkebeskyttede programmer.

**Alle andre varemærker og produktnavne, nævnt i denne brugsanvisning, er registrerede varemærker ejet af deres respektive selskaber.**

#### **Kompilering og publikation**

Under overvågning af Brother Industries Ltd. er denne brugsanvisning blevet kompileret og publiceret til at dække de seneste produktbeskrivelser og specifikationer.

Indholdet af denne brugsanvisning og specifikationerne for dette produkt er underlagt ændringer uden varsel. Brother forbeholder sig ret til at foretage ændringer uden varsel i specifikationerne og materialet indeholdt heri og vil ikke være ansvarlig for nogen skade (inklusive følgeskade) som følge af tillid til det præsenterede materiale, inklusive, men ikke begrænset til typografiske fejl og andre fejl i forbindelse med publikationen. Dette produkt er designet til brug i et professionelt miljø.

©2003 Brother Industries, Ltd.

![](_page_27_Picture_0.jpeg)